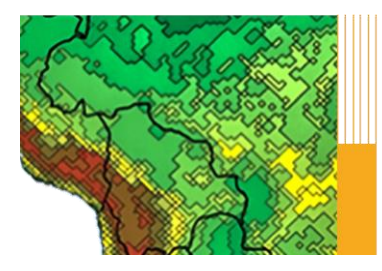

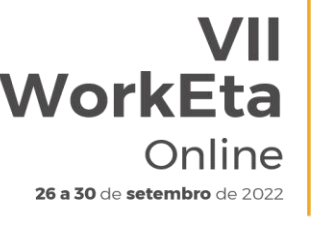

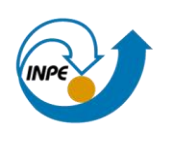

# **PASSO A PASSO**

# **Instalação, configuração e execução do Modelo Eta em Máquina Virtual**

# **Download das ferramentas**

### **1. Baixar o arquivo ".ova" contendo o Sistema Operacional disponibilizado pelo WorkEta**

Acesse a área de transferência do evento:

[http://ftp1.cptec.inpe.br/pesquisa/grpeta/Eta\\_Model\\_Image/](http://ftp1.cptec.inpe.br/pesquisa/grpeta/Eta_Model_Image/) e clique no arquivo com extensão ".ova". O download iniciará após o clique. É importante destacar que, o download desse arquivo levará aproximadamente uma hora ou mais.

# **2. Baixar e instalar o programa VirtualBox**

Etapa a ser executada caso o Virtualbox não esteja instalado na máquina que será usada. Acesse a página do programa: <https://www.virtualbox.org/wiki/Downloads> e realize o download do arquivo que seja condizente com o seu Sistema Operacional (SO). O VirtualBox pode ser instalado nos ambientes Windows, Linux e MacOS, mas no caso deste evento, sugere-se que o programa seja usado como opção para aqueles que usam o SO Windows. Para instalar o programa, execute o arquivo ".exe" baixado e siga as orientações do instalador (conforme as telas abaixo). O programa não possui pré-requisitos complexos para instalação e configuração, basta apenas que você tenha privilégios de administrador na máquina para instalar e configurar novos programas.

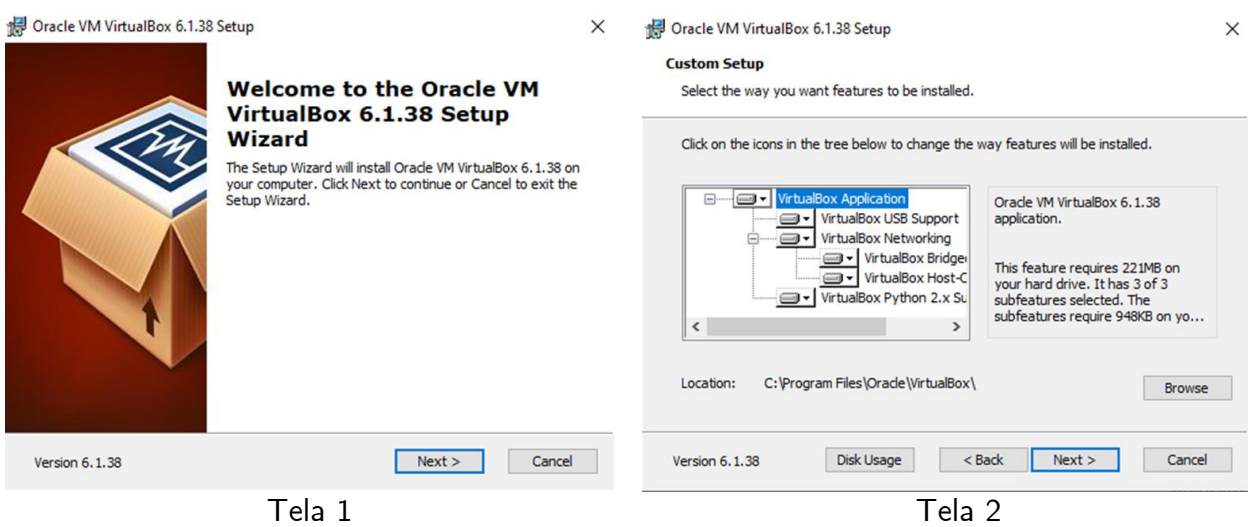

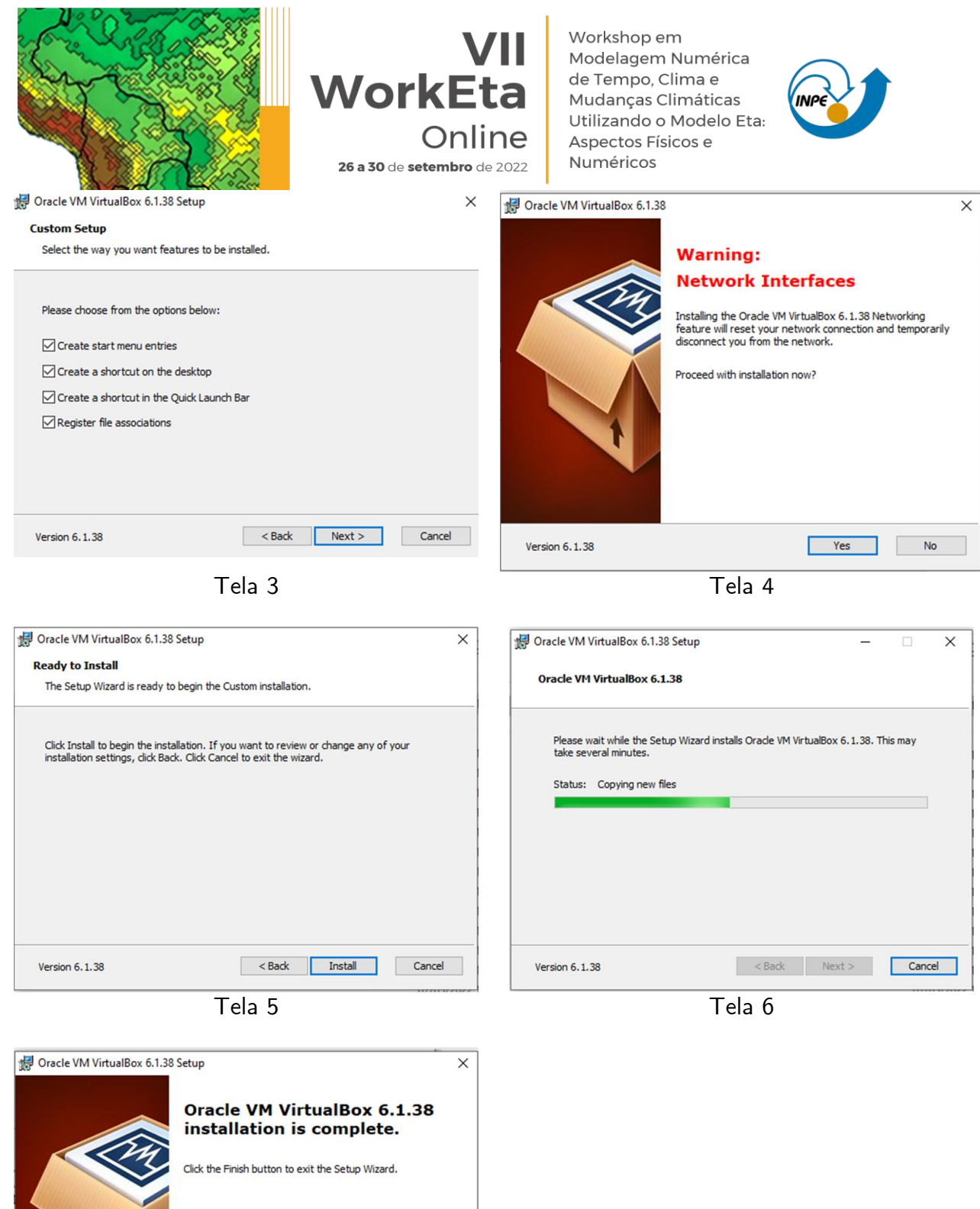

Start Orade VM VirtualBox 6.1.38 after installation <br/>Back **Finish** Cancel Version  $6.1.38$ 

Tela 7

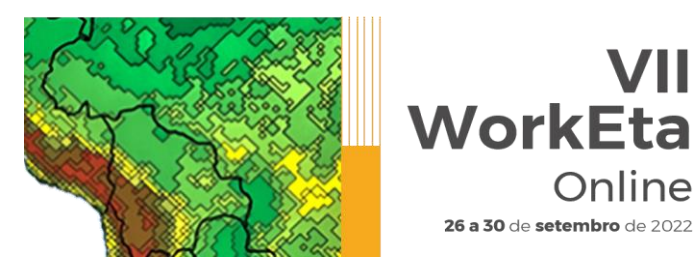

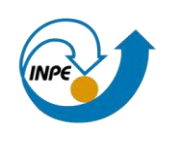

# **Instalação e configuração do SO no VirtualBox**

#### **3. Abrir o programa VirtualBox**

Caso não tenha sido marcada a opção " Start Oracle VM Virtual Box.." da última tela de instalação da etapa anterior, a qual abriria automaticamente o VirtualBox, execute o programa clicando no ícone Oracle VM VirtualBox criado na área de trabalho. Abrirá a seguinte tela:

Online

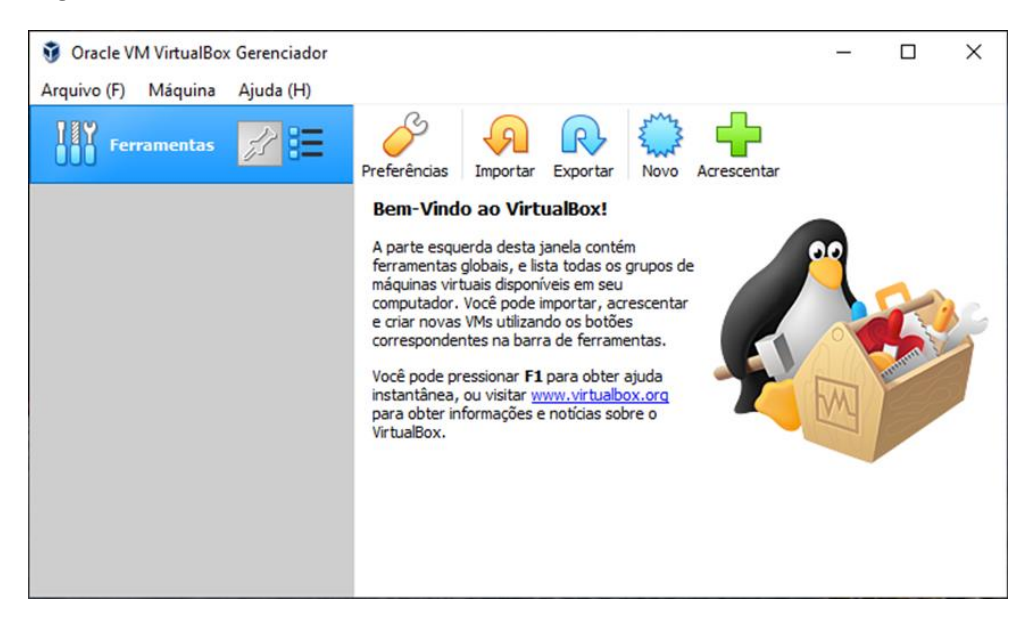

# **4. Importação do SO disponibilizado**

Nessa etapa, realize a importação da Máquina Virtual (VM – Virtual Machine) disponibilizada, ou seja, o arquivo ".ova" baixado na etapa 1. Para isso, siga os passos a seguir:

4.1 No menu "Arquivo", clique em "Importar Appliance"

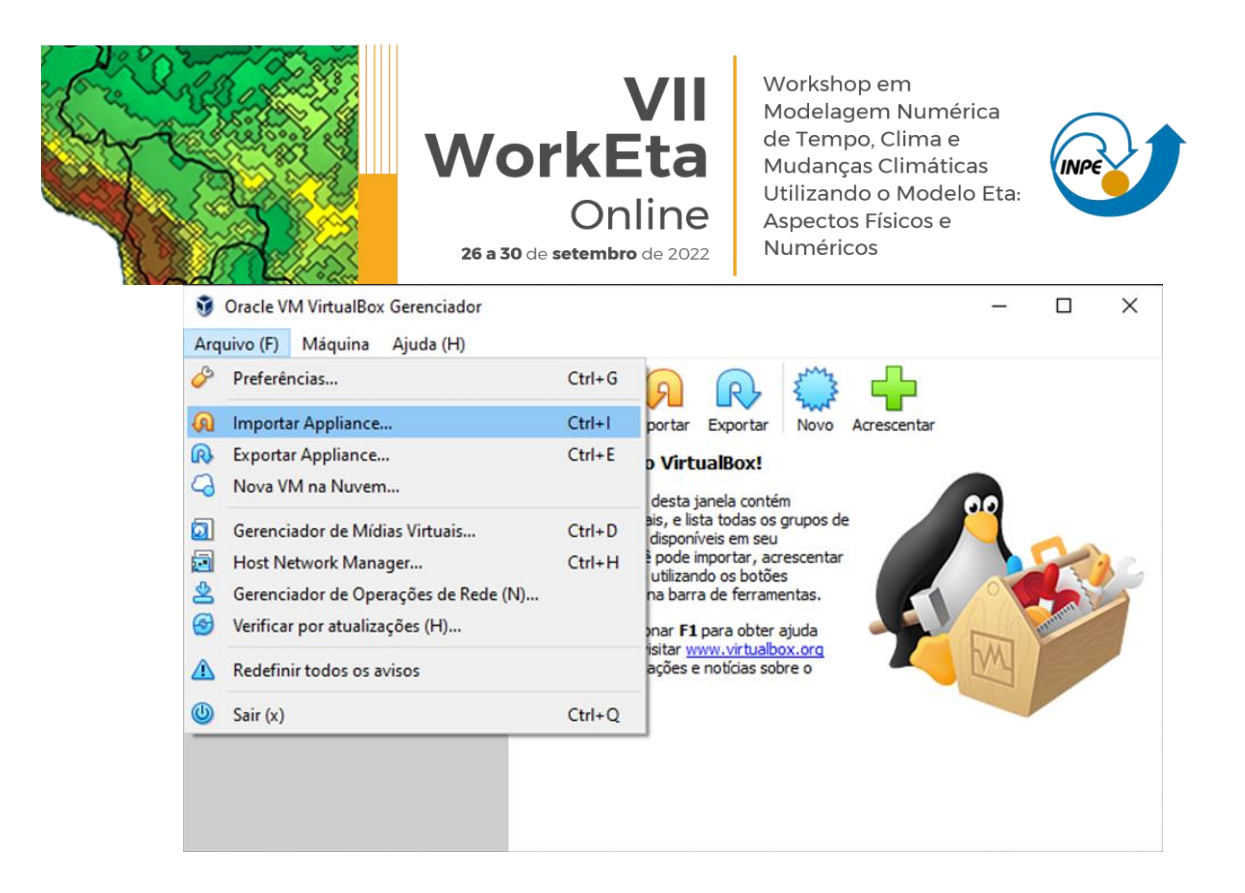

4.2 Em "Arquivo", selecione o caminho onde está o seu arquivo ".ova" e em seguida clique em "Próximo" no final da tela.

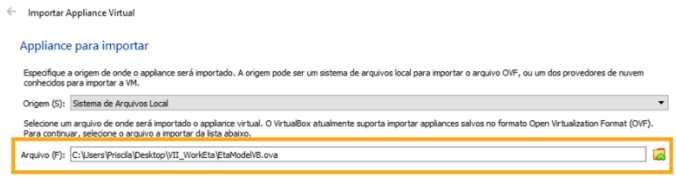

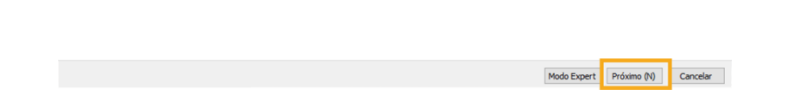

4.3 No final da tela que será aberta, selecione a "Pasta Padrão para Máquinas". Utilize a pasta padrão. Para máquinas que possuem mais de um compartimento, sugere-se escolher o disco que possui maior espaço para armazenamento, por exemplo: C: ou D:. Após a seleção, clique em "Importar". A importação levará alguns minutos.

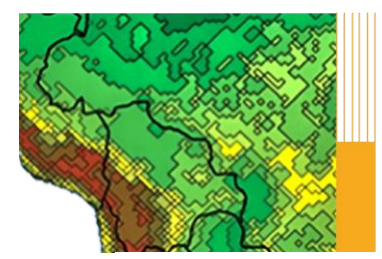

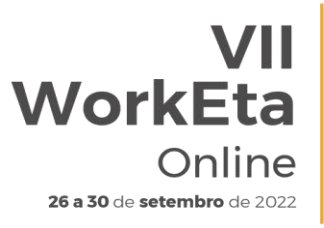

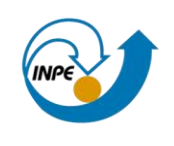

 $\leftarrow$ Importar Appliance Virtual

#### Configurações do Appliance

Estas são as máquinas virtuais descritas no appliance com as configurações sugeridas para importação no VirtualBox. Você pode alterar a maioria das propriedades exibidas<br>dicando duas vezes nos itens e desabilitar outras ut

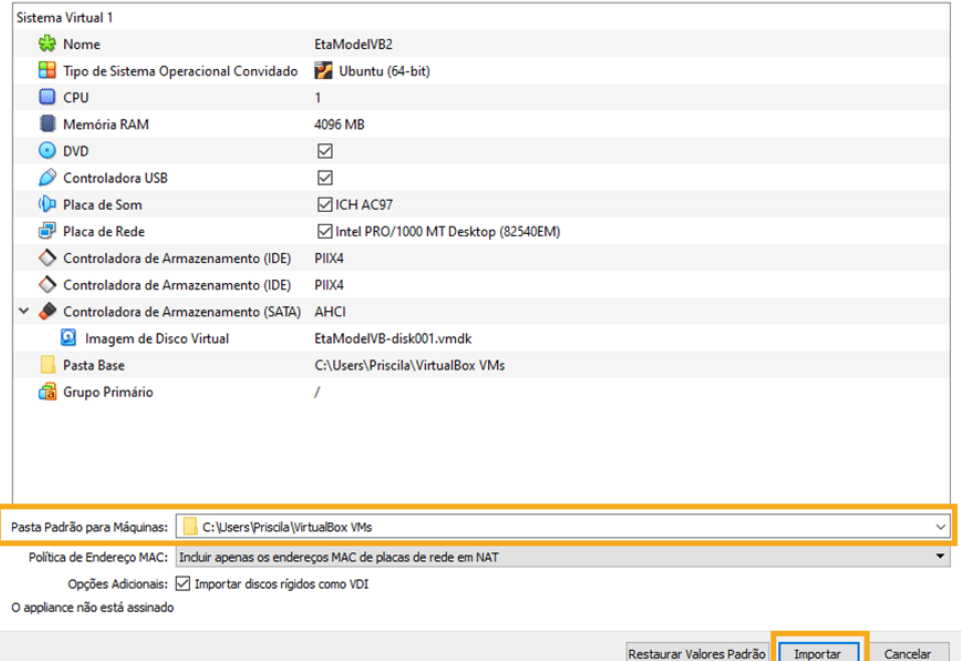

#### 4.4 Clique no ícone de "Configurações".

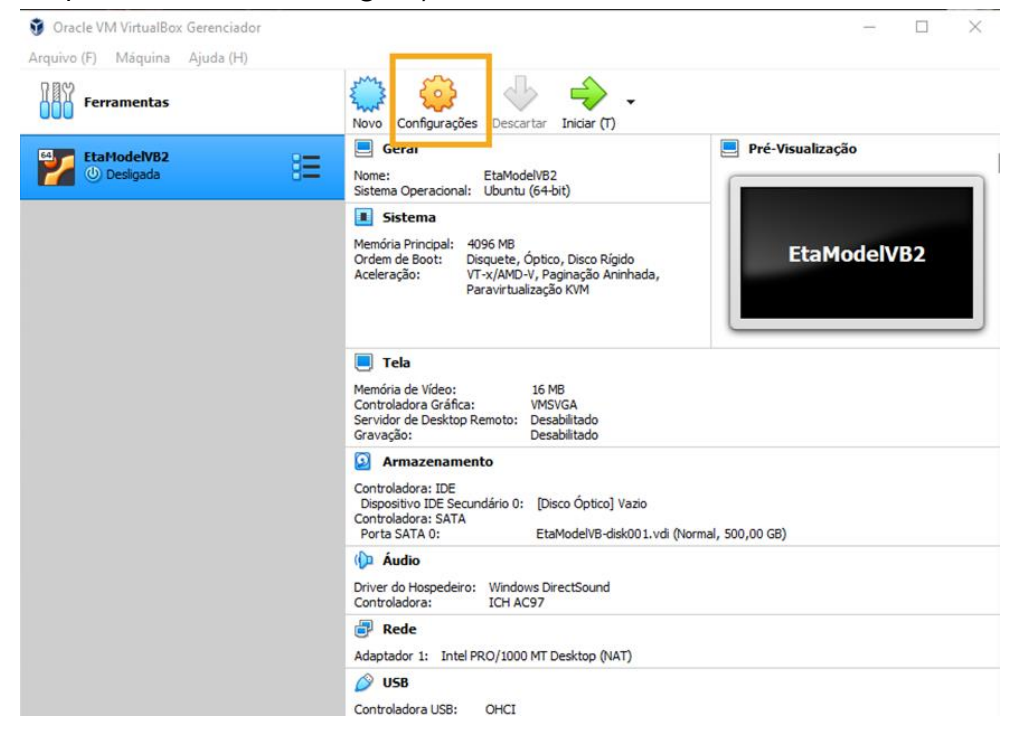

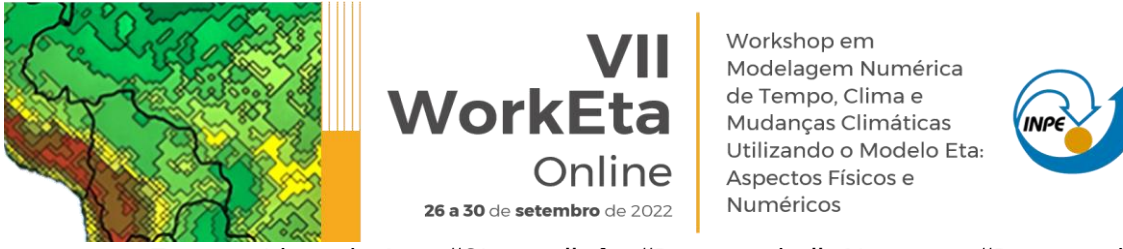

Em seguida, selecione "Sistema" → "Processador". Na opção "Processador(es)" selecione a metade de CPU disponível. Exemplo, em máquina com 4 CPUs, selecione 2. Clique em "OK".

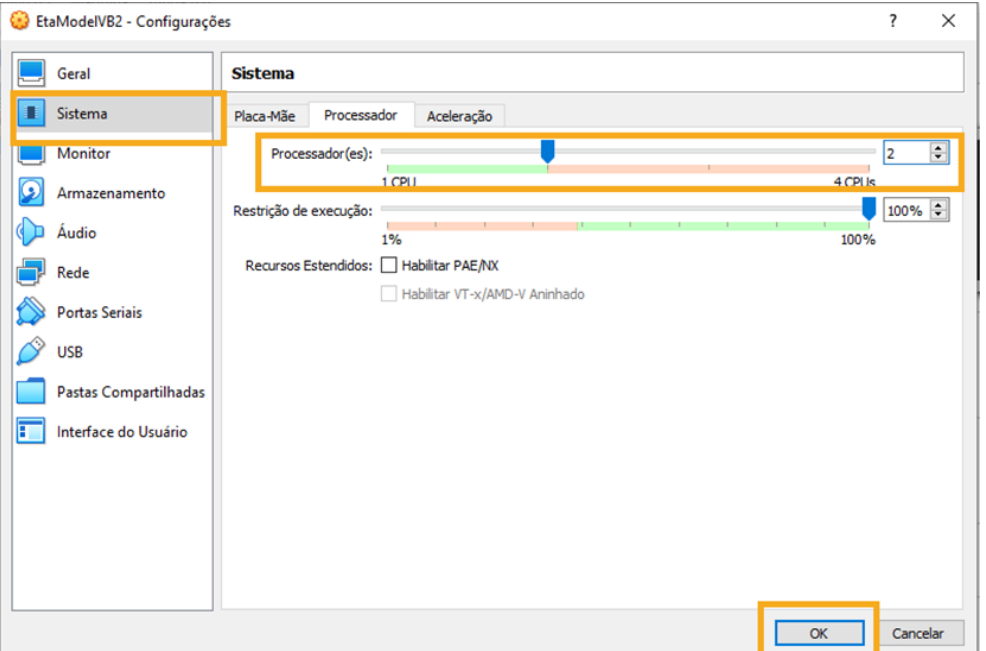

4.5 Inicialize a VM clicando no ícone "Iniciar". A inicialização do Ubuntu poderá demorar alguns minutos. Pode fechar as mensagens que aparecem no início da tela.

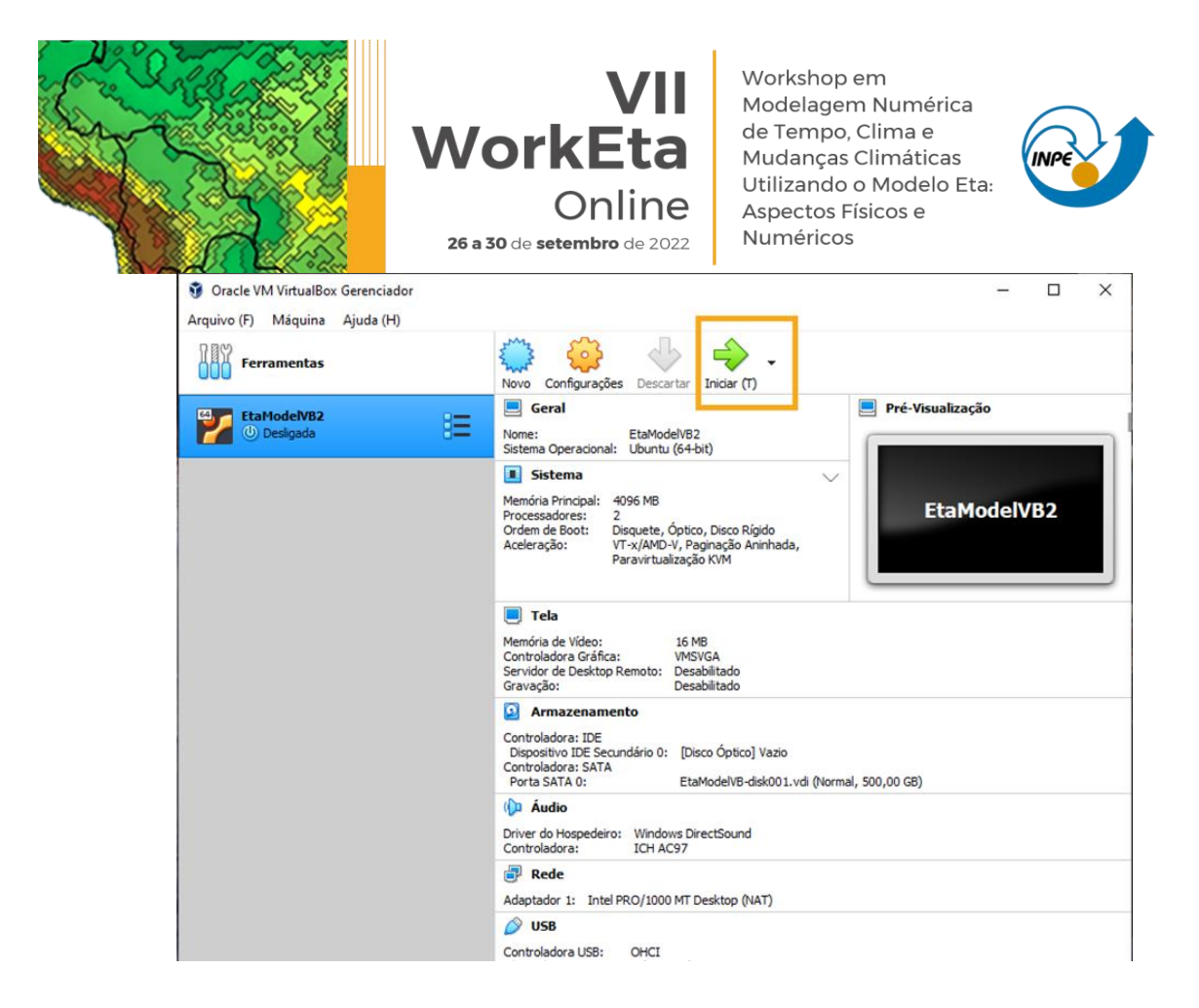

#### 4.6 Abra um terminal

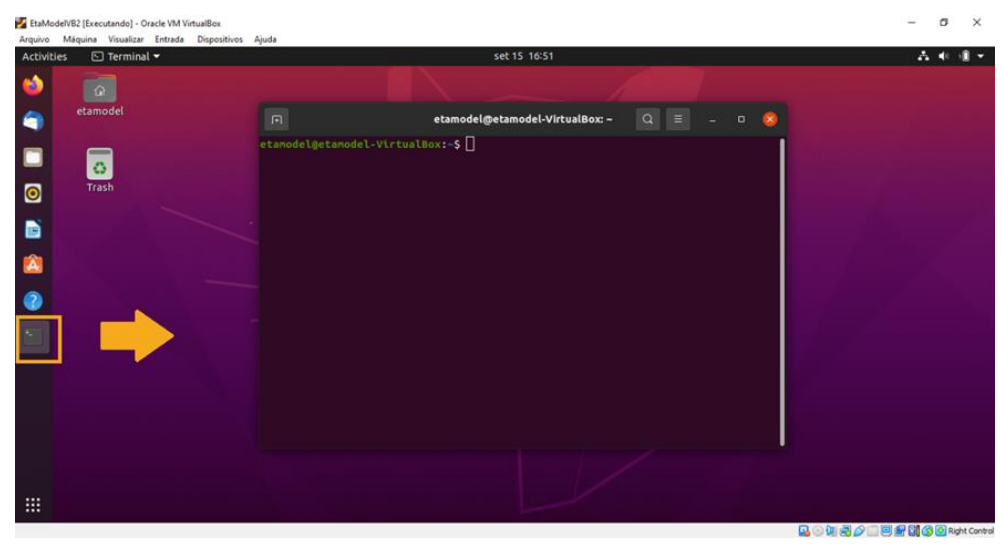

4.7 No terminal, crie uma pasta para instalar o modelo. Para isso, digite os comandos na ordem abaixo e conforme escrito depois de >>. Neste passo a passo, >> representa a linha de comando do terminal e, portanto, será usado nas descrições das etapas a seguir. Ao digitar cada linha de comando aperte enter no final.

>> mkdir Versoes >> cd Versoes

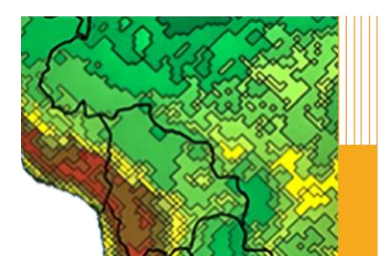

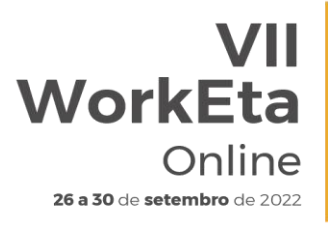

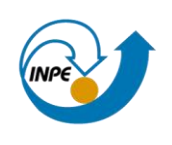

# **Download, instalação e execução do Modelo Eta**

### **5. Baixar o Modelo Eta**

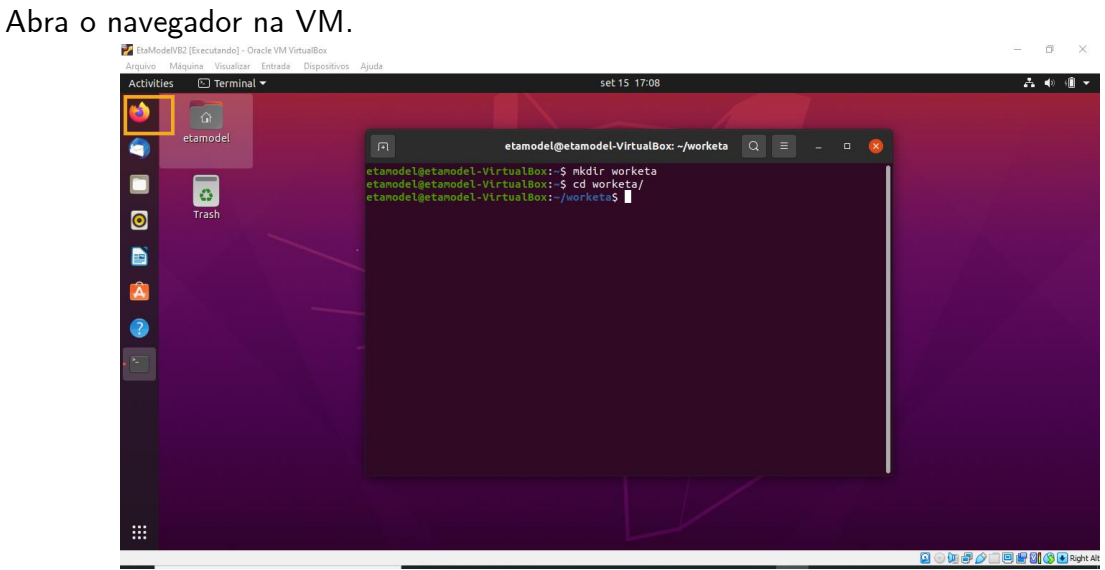

#### Acesse a área de transferência do evento

[\(http://ftp1.cptec.inpe.br/pesquisa/grpeta/Eta\\_Model\\_Image/eta\\_VII-WorkEta\)](http://ftp1.cptec.inpe.br/pesquisa/grpeta/Eta_Model_Image/eta_VII-WorkEta) e em seguida, clique no arquivo "eta VII-WorkEta.tgz" para realizar o download do modelo. Após finalizar o download, feche a tela do navegador.

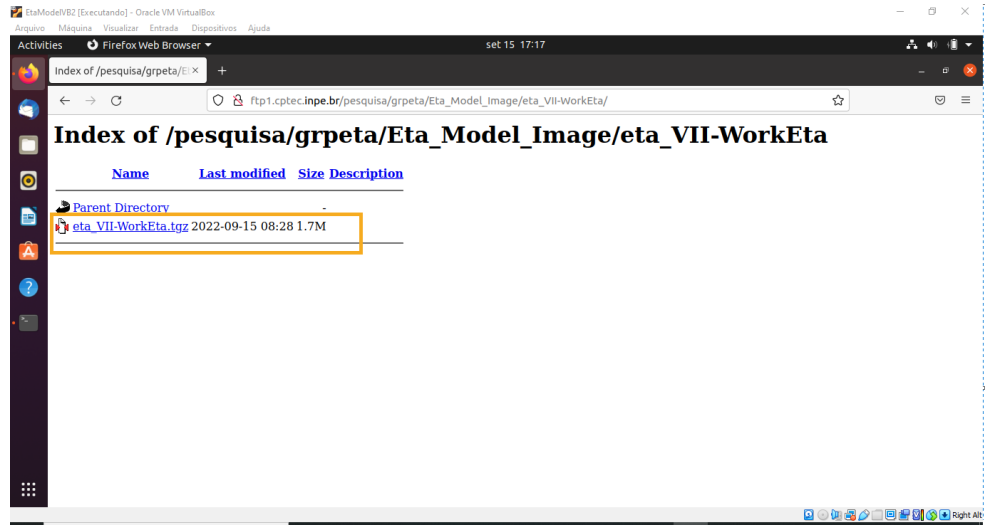

No terminal, acesse o diretório onde foi realizado o download do arquivo e em seguida mova-o para a pasta criada para a instalação do Modelo (passo 4.8). Para isso, digite os comandos na ordem passada abaixo.

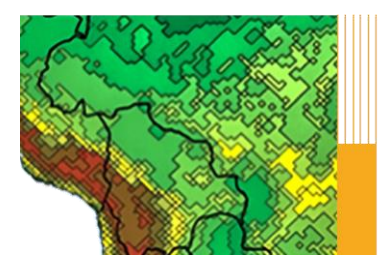

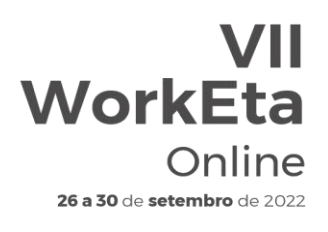

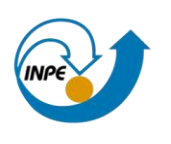

>> cd /home/etamodel/Downloads >> mv eta\_VII-WorkEta.tgz /home/etamodel/Versoes

Acesse o diretório para onde foi movido o arquivo e realize a descompactação do mesmo:

>> cd /home/etamodel/Versoes/ >> tar -zxvf eta VII-WorkEta.tgz

Aguarde a descompactação do arquivo.

# **6. Instalação de softwares necessários para a execução do Modelo**

No terminal da VM, acesse o diretório "/home/etamodel/Versoes/eta/" e execute o script "Install\_programs.sh".

>> cd /home/etamodel/Versoes/eta/ >> Install programs.sh

Aguarde a execução do script. Será solicitada a senha de root, que é etamodel. Aguarde a finalização da instalação. Essa etapa poderá levar alguns minutos e ao finalizar a tela aparecerá da seguinte forma:

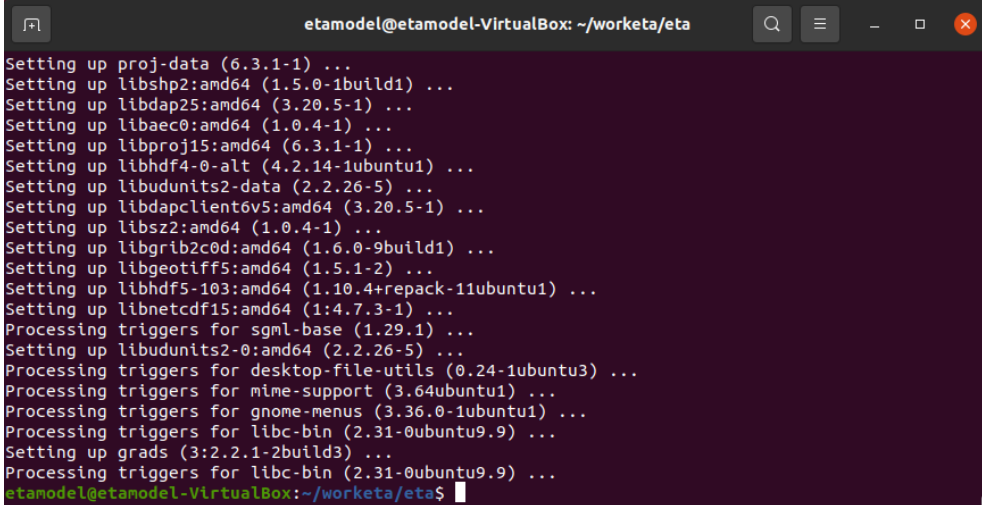

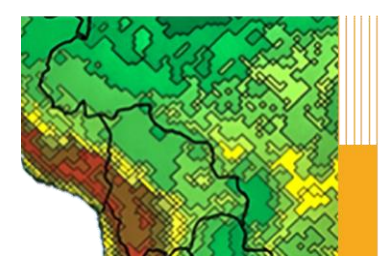

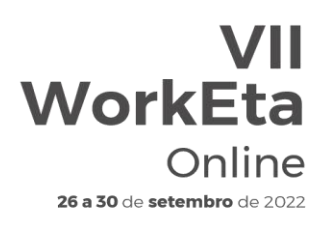

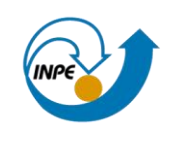

# **7. Download e instalação do compilador NVIDIA e do programa WGRIB**

No mesmo diretório anterior (/home/etamodel/Versoes/eta/), execute o script "Install\_wgrib2\_wgrib\_nvidia.sh". WGRIB é um programa para manipular, catalogar e decodificar arquivos em formato GRIB.

>> cd /home/etamodel/Versoes/eta/

>> Install\_wgrib2\_wgrib\_nvidia.sh

Serão solicitadas as opções de instalação. Digite yes para todas as opções e após a última solicitação aperte enter e aguarde a execução do script, a qual levará alguns minutos. Durante o processo, ainda será solicitada a senha do sistema, que é etamodel. Após digitar a senha pressione enter. Será solicitado a opção de instalação do compilador NVIDIA. Escolha a opção "Single system install" e mantenha o diretório sugerido "opt/nvidia/hpc\_sdk". Para isso, digite 1 e em seguida aperte enter. A instalação será iniciada, conforme apresentado na tela abaixo.

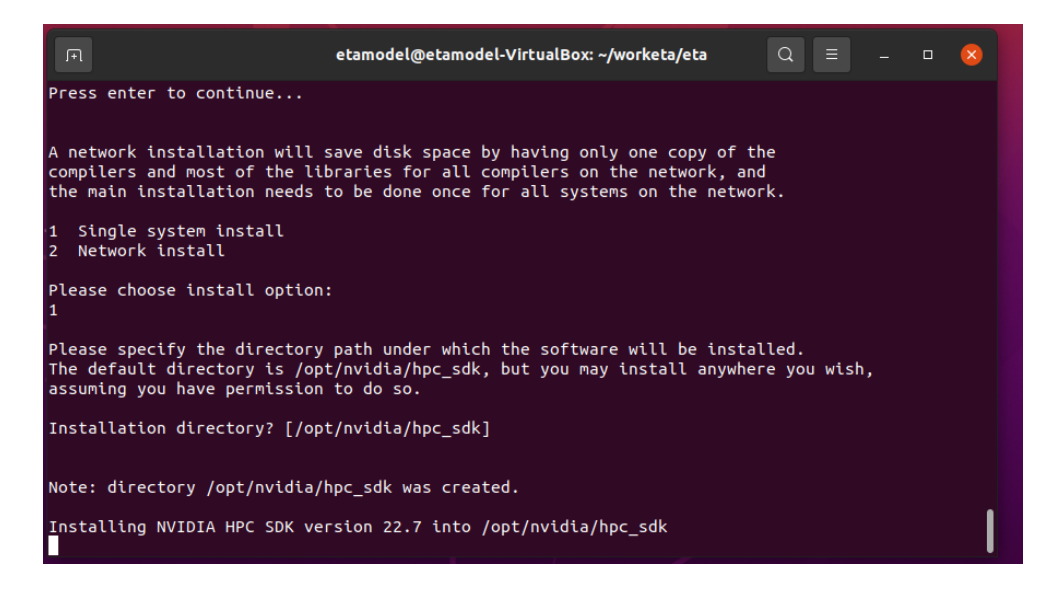

Aguarde a finalização da instalação do compilador, conforme a tela abaixo:

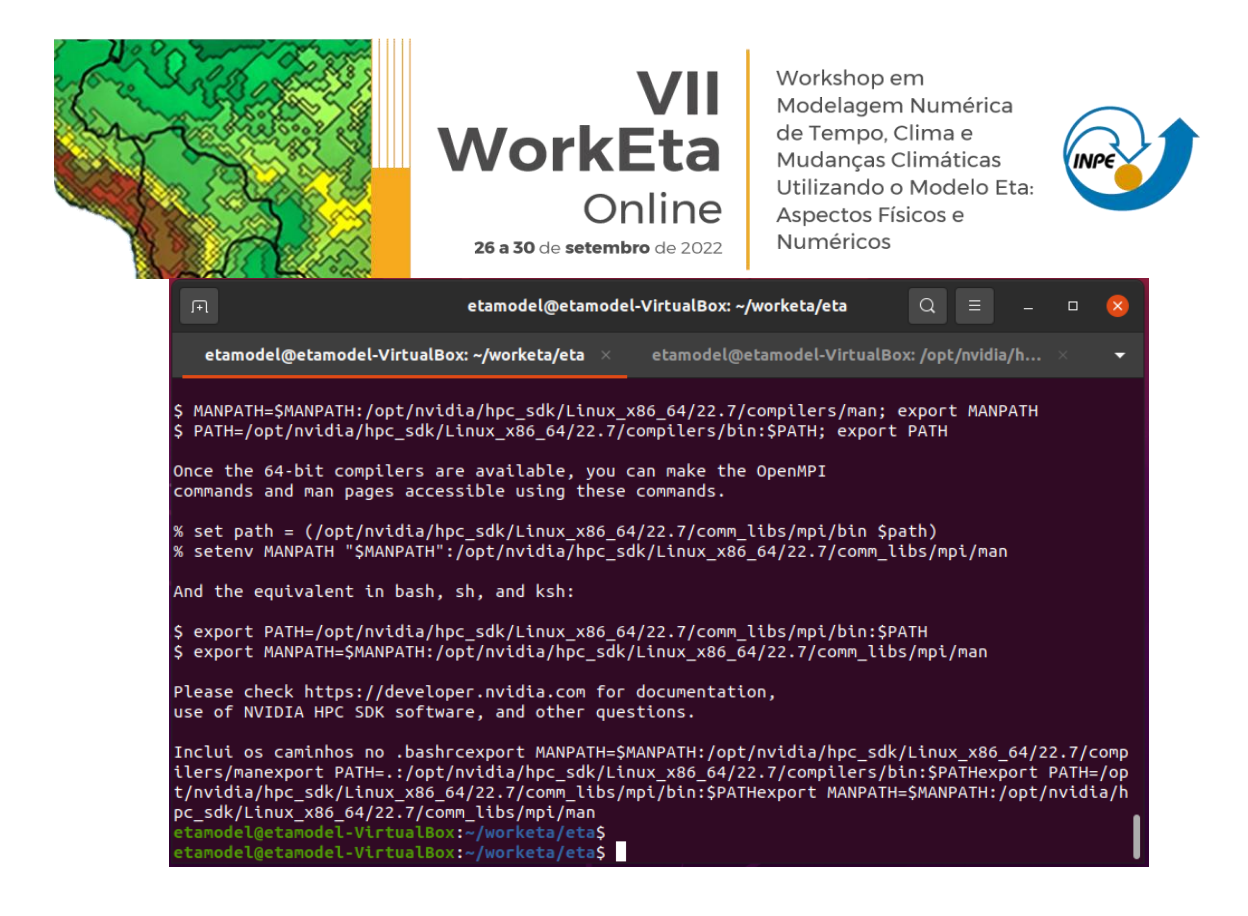

Em seguida, edite o arquivo ".bashrc" localizado no seu /home.

>> cd >> gedit .bashrc &

Abrirá a tela do arquivo .bashrc. Inclua as seguintes linhas de comando no final do arquivo:

export MANPATH=\$MANPATH:/opt/nvidia/hpc\_sdk/Linux\_x86\_64/22.7/compilers/man export PATH=.:/opt/nvidia/hpc\_sdk/Linux\_x86\_64/22.7/compilers/bin:\$PATH export PATH=/opt/nvidia/hpc\_sdk/Linux\_x86\_64/22.7/comm\_libs/mpi/bin:\$PATH export MANPATH=\$MANPATH:/opt/nvidia/hpc\_sdk/Linux\_x86\_64/22.7/comm\_libs/mpi/man

Salve as alterações, feche o arquivo .bashrc e finalize com o carregamento da atualização do. bashrc. Para isso, digite:

>> source .bashrc

Para testar se as alterações e a instalação do compilador foram realizadas corretamente, crie um arquivo de teste. Você pode criar, por exemplo, um arquivo "teste.f90". Para isso, digite:

>> gedit teste.f90&

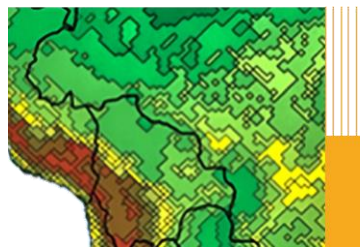

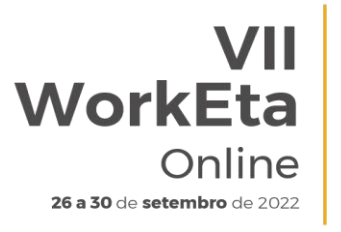

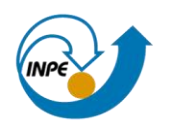

Abrirá a tela do arquivo teste.f90. Digite as seguintes linhas de código dentro do script teste.f90:

program teste print\*, "hello world!" end program teste

Salve as alterações e feche o arquivo teste.f90. Compile o arquivo criado digitando no terminal:

>> pgf90 teste.f90

Se a instalação do NVIDIA for bem sucedida, o compilador irá gerar o arquivo executável "a.out". Execute esse arquivo:

>> a.out

Verifique se a expressão "hello world!" aparece na tela do terminal. Caso apareça a mensagem de erro: *Illegal Instruction (core dumped)*, será necessário executar um procedimento no seu SO Windows para solucionar o problema. Para isso, na sua máquina física, abra o prompt de comando como administrador, conforme a tela abaixo.

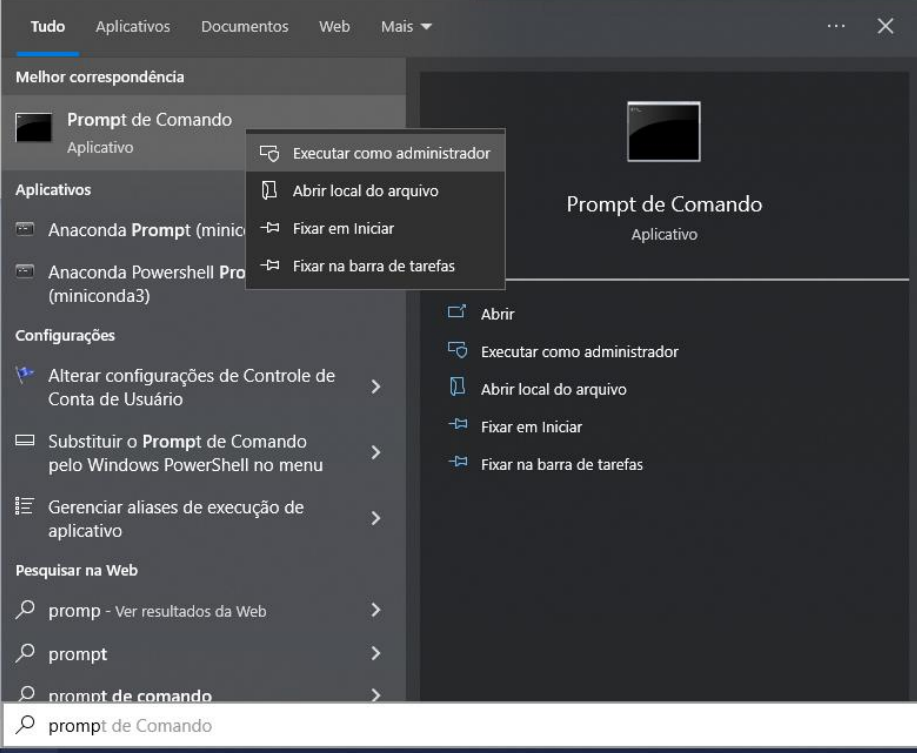

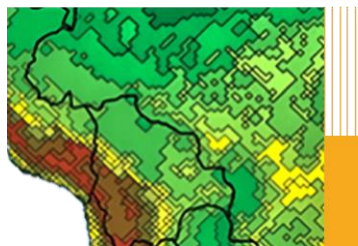

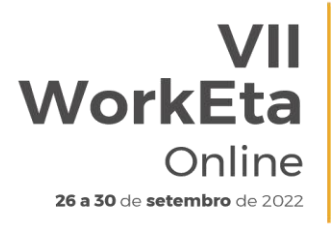

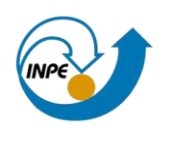

Em seguida, execute os comandos listadas abaixo no Prompt. ATENÇÃO: após pressionar o enter na última linha de comando listada abaixo, sua máquina física será desligada.

- >> bcdedit /set hypervisorlaunchtype off >> DISM /Online /Disable-Feature:Microsoft-Hyper-V
- >> shutdown -s -t 2

Após de alguns segundos, reinicie sua máquina física e inicialize a sua VM. Execute novamente o programa a.out. Verifique se o problema foi resolvido.

# **8. Download de arquivos fixos de entrada para o Modelo**

Acesse o diretório "/home/etamodel/Versoes/eta/" e execute o script "wget\_Eta\_support\_data.sh" para realizar o download dos arquivos fixos necessários para execução do modelo.

>> cd /home/etamodel/Versoes/eta/ >> wget Eta support data.sh

Aguarde a execução do arquivo.

# **9. Resetar as configurações pré existentes no modelo**

Acesse o diretório "/home/etamodel/Versoes/eta/v1.4.2" e execute o script "Clean2Delivery" para apagar qualquer objeto criado anteriormente.

>> cd /home/etamodel/Versoes/eta/v1.4.2 >> Clean2Delivery

# **10. Compilar as bibliotecas, dprep e configuração dos scripts de busca e processamento dos dados de condições iniciais e de contorno**

Acesse o diretório "/home/etamodel/Versoes/eta/" e execute o script "Compile+configure\_datain.sh".

>> Compile+configure datain.sh

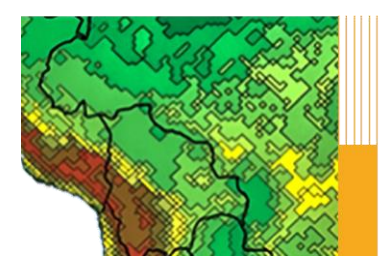

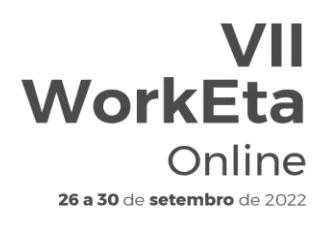

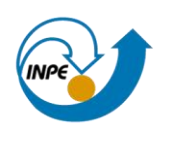

### **11. Compilar o modelo Eta**

Acesse o diretório "/home/etamodel/Versoes/eta/v1.4.2/install" e execute o arquivo "set\_parmeta\_Eta40km\_wrkEta", o qual possui uma configuração inicial para teste da compilação do Modelo, tais como domínio, números de pontos, resolução horizontal e vertical, etc. Para isso, faça:

>> cd /home/etamodel/Versoes/eta/v1.4.2/install >> buildall Eta40km\_wrkEta

Para dar continuidade à compilação, siga os passos da etapa abaixo.

# **12. Configurações da rodada**

Algumas configurações da rodada e algumas outras do ambiente de instalação da sua primeira simulação com o Modelo são passadas durante a execução do set parmeta Eta40km wrkEta. Essas configurações aparecerão na tela do terminal de comando, na ordem conforme descrito abaixo:

#### 12.1 Definição do ambiente de instalação

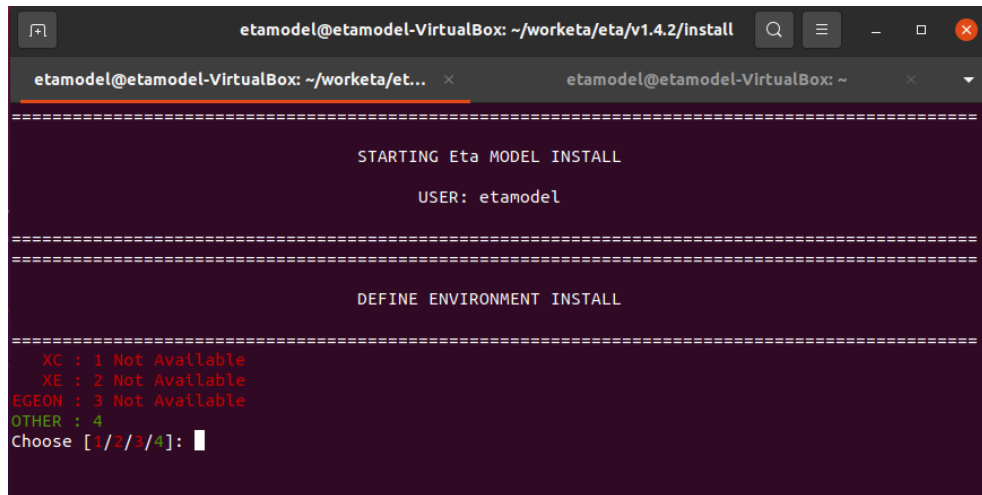

Como o Modelo será executado em máquina física pessoal, digite 4 e aperte enter.

12.2. Definição da escala de tempo da rodada (Tempo - Weather, Subsazonal - S2S e Mudanças Climáticas - Clim. Change)

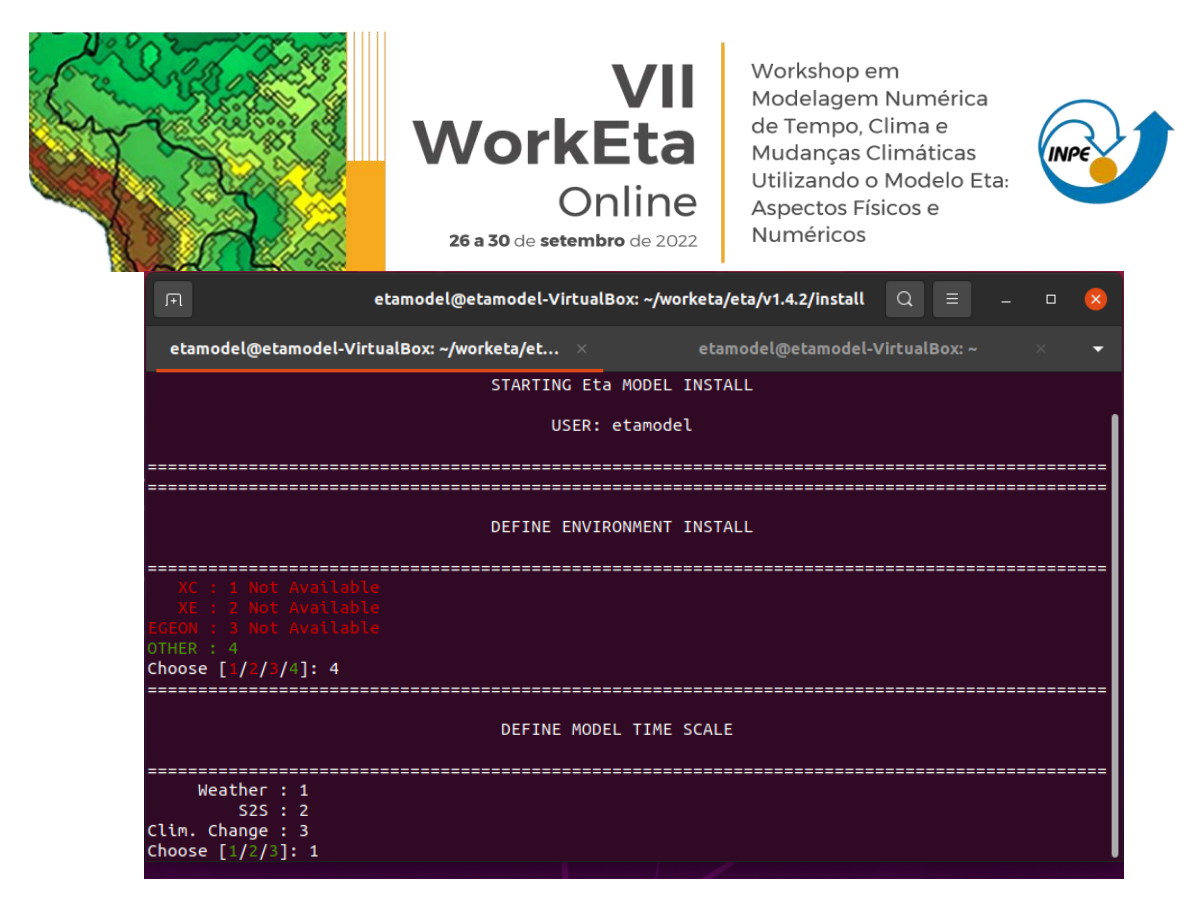

Como o Modelo será executado apenas para teste inicial, digite 1 e aperte enter.

12.3 Definição dos diretórios para instalação da rodada teste

Durante a compilação, serão solicitados ainda os diretórios de instalação da rodada, na ordem descrita abaixo, os quais podem ser alterados ou não. Para o teste inicial de execução do Modelo, deixe os diretórios padrão apertando o enter para todas as definições. Ao final confirme que não precisa de modificação digitando N (de No - Não) no terminal:

Diretório onde o modelo será instalado: /home/etamodel/Versoes/Eta\_install

Diretório onde o modelo será executado: /home/etamodel/Versoes/Eta\_install/run

Diretório onde serão salvas as saídas da rodada: /home/etamodel/Versoes/Eta\_install/out

Diretório onde os arquivos fixos estão localizados: /home/etamodel/Versoes/eta/Eta\_support\_data

Diretório onde estão as condições de contorno e iniciais: /home/etamodel/Versoes/eta/datain

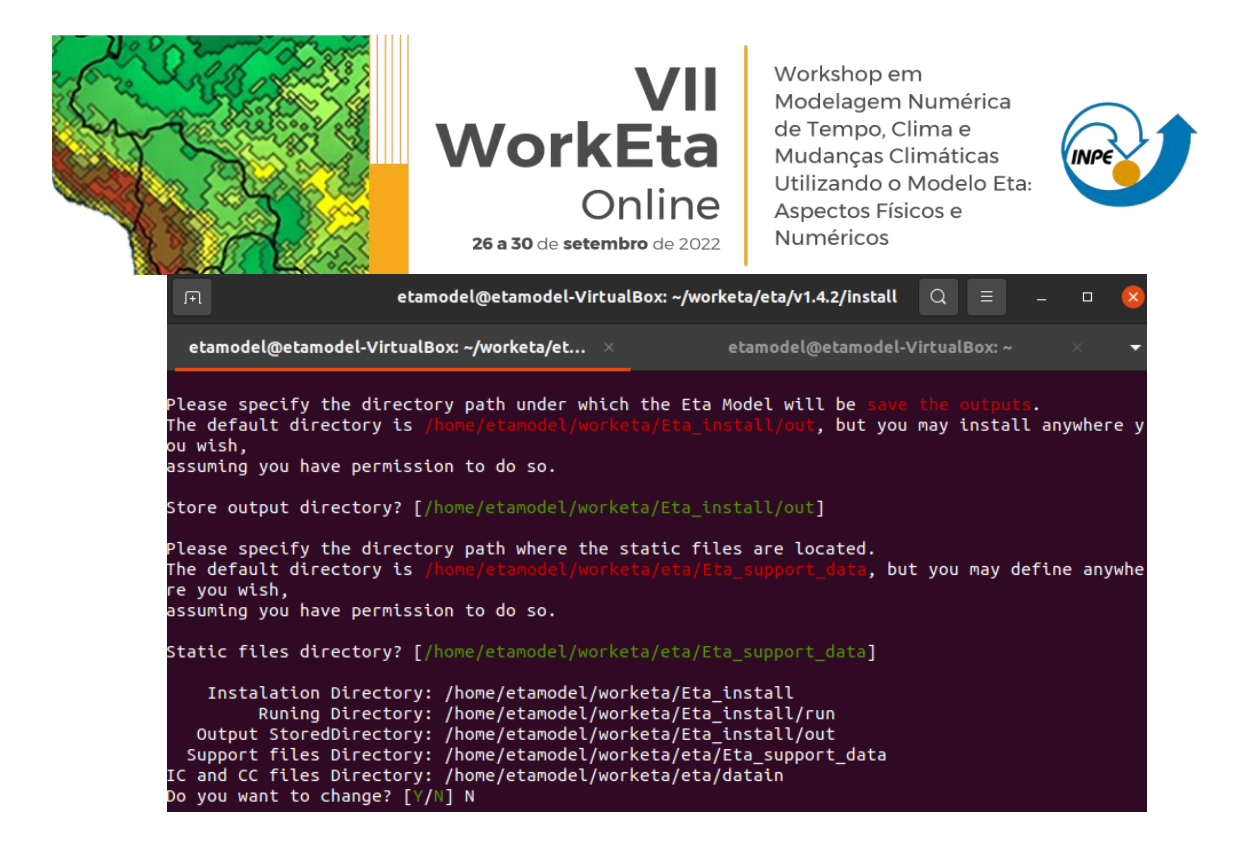

Em seguida, serão solicitadas as definições da fonte de topografia, o compilador e o comando de submissão dos jobs. Para essas solicitações, digite respectivamente, 2, 3 e 1. Aperte o enter após digitar cada número. Ao final da execução deverá aparecer um "checklist" com um OK ou não da compilação dos executáveis do modelo conforme a imagem abaixo:

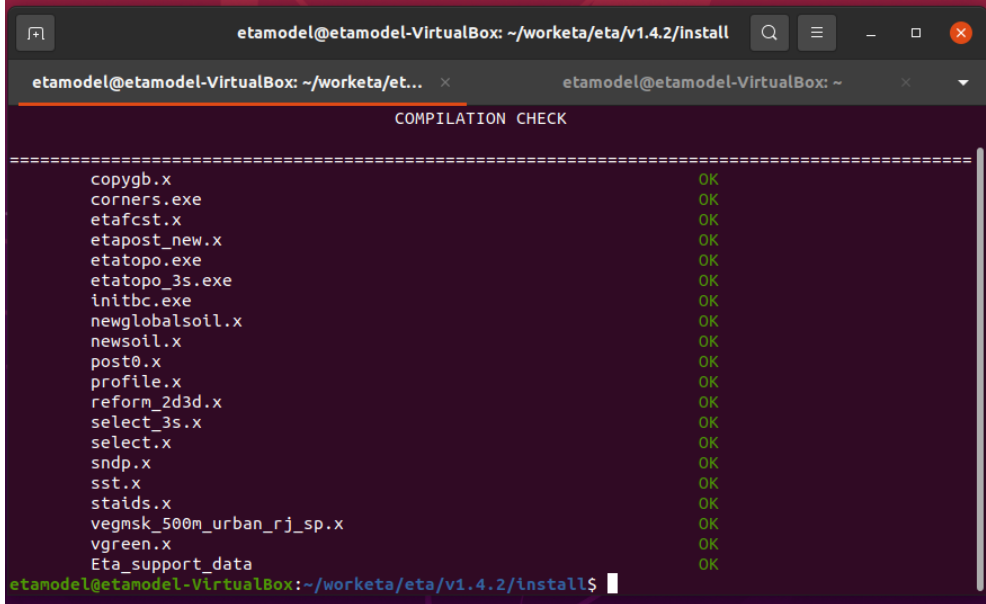

#### **13. Processar condições iniciais e de contorno para rodar o Modelo**

Neste teste, serão usadas as condições iniciais e de contorno do Modelo GFS (Global Forecast System) do National Center for Environmental Prediction (NCEP). Para realizar o download dessas condições, acesse o diretório

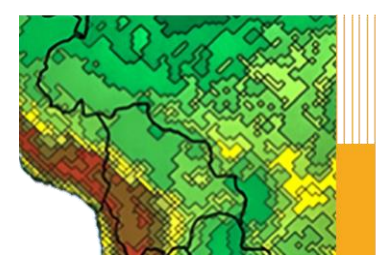

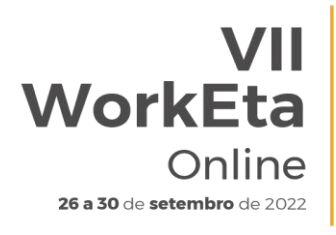

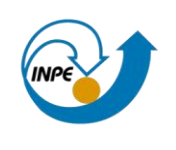

"/home/etamodel/Versoes/eta/datain/scripts/gfs2gr0.25" e execute o arquivo "Get+process.sh" passando parâmetros de execução da hora da condição inicial, dos horizontes de previsão e da data da condição inicial, por exemplo: Get+process.sh HH FCTI FCTF YYYYMMDD. Onde: HH representa o horário da condição inicial, podendo ser 00 ou 12; FCTI e FCTF representam os horizontes de previsão, sendo, respectivamente a hora inicial e hora final; e YYYYMMDD representa a data da condição inicial, sendo YYYY o ano, MM o mês e DD o dia. É importante destacar que, a data da condição inicial é opcional e caso não seja passada o script assumirá a data do dia atual do sistema. Devido a disponibilização dos dados do GFS na área do NCEP, é sugerido que se use data de condição inicial recente. Alguns exemplos de opção de download seguem abaixo.

>> cd /home/etamodel/Versoes/eta/datain/scripts/gfs2gr0.25 >> Get+process.sh 00 0 12

Como estes parâmetros seria realizado o download para 12h de previsão, para horário da condição inicial das 00, considerando como data da condição inicial a data do sistema. Um exemplo incluindo a data da condição inicial seria:

>> Get+process.sh 00 0 12 20220915

Com esta data de condição inicial seria realizado o download das condições do GFS para o dia 15 de setembro de 2022.

Após executar o script "Get+process.sh", o processo finalizará, por exemplo, com a seguinte tela:

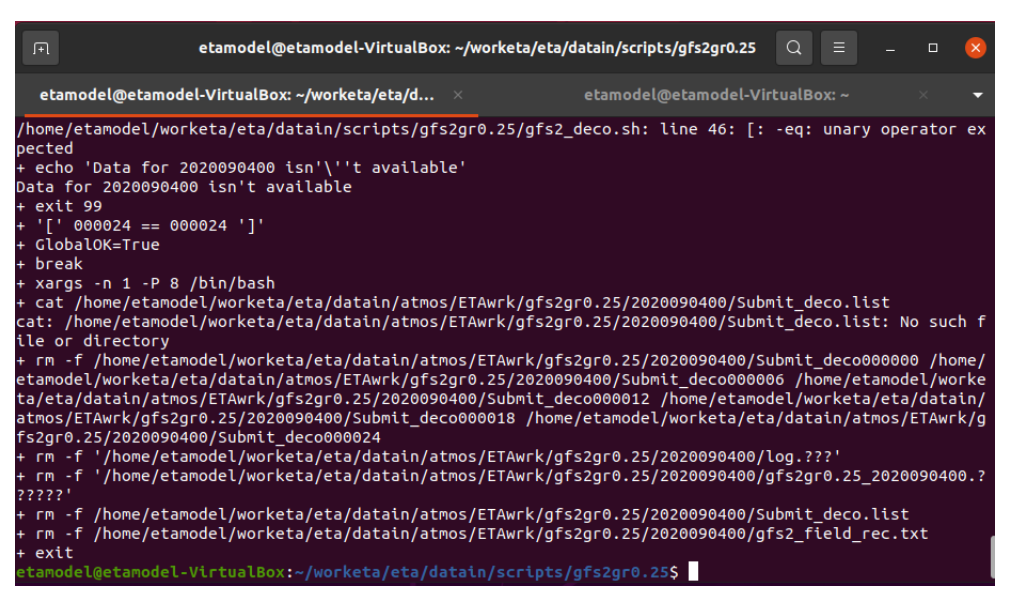

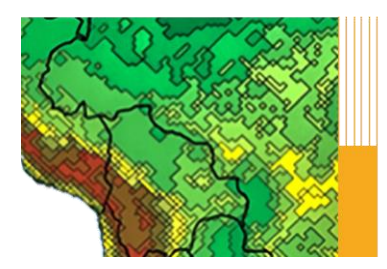

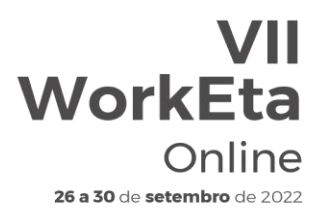

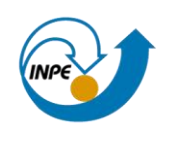

#### **14. Execução do Modelo Eta**

Para realizar o teste de execução do Modelo, acesse o diretório "/home/etamodel/Versoes/Eta\_install/Eta40km\_wrkEta/scripts" e execute o script "start.sh" passando os parâmetros de hora inicial da rodada (HH), o termo "Cntrl" que significa membro controle e a data da condição inicial (YYYYMMDDHH). Lembre-se de usar a data da condição inicial baixada na etapa anterior.

>> cd /home/etamodel/Versoes/Eta\_install/Eta40km\_wrkEta/scripts >> start.sh 00 Cntrl 20220915

Aguarde a execução do Modelo. Ao finalizar o processo a tela aparecerá da seguinte forma:

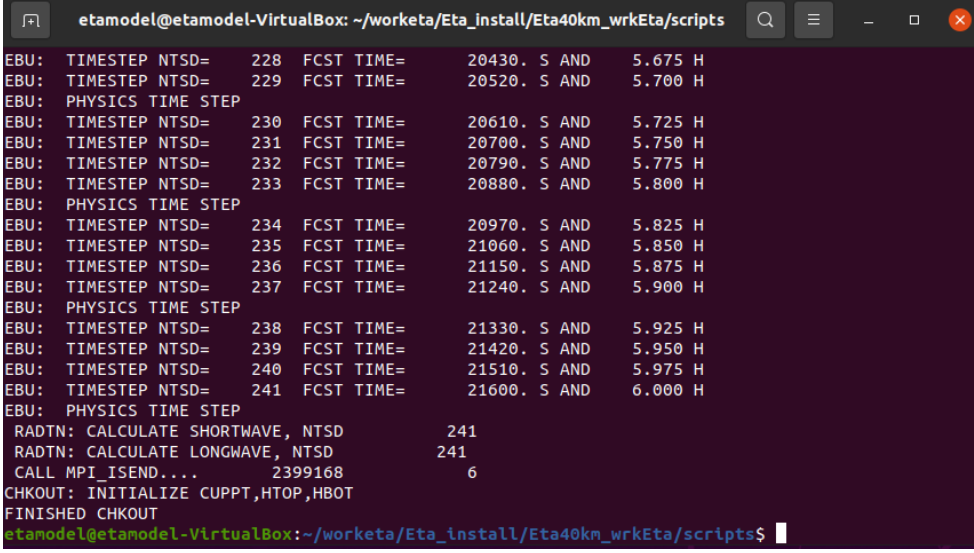